# Naval Structure Toolkit - User Manual

### Introduction

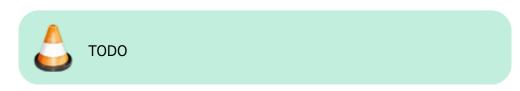

## **Plugin installation**

#### Overview

The plugin installer can be downloaded at **Fix Me!** A free trial is included, and yearly licenses can be purchased on the aforementioned page. *Naval Structure Toolkit* works with Rhino 6<sup>1)</sup> and Rhino7<sup>2)</sup>.

#### Yak

Our plugins are also compatible with <u>Yak</u>, Rhino's new package manager <sup>3)</sup>, which is basically an application store for Rhino. You just need to call Rhino's command **PackageManager**:

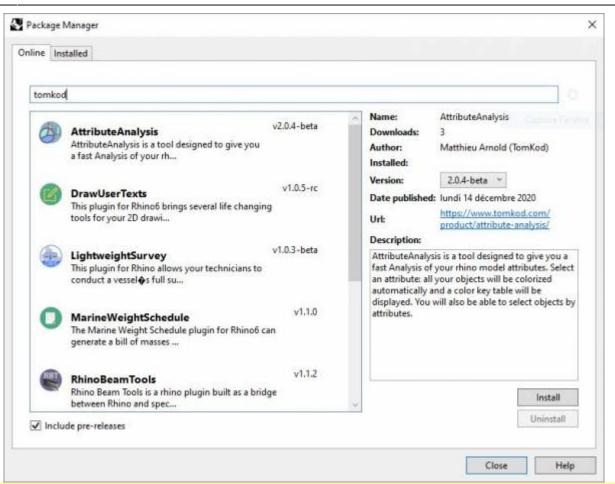

You can also install from the repository with the following command line:

"D:\Program Files\Rhino 6\System\Yak.exe" install 'PluginName'

If you add this in a batch file (\*.bat) at windows startup, it is probably the best way to keep all your plugins up-to-date 😉

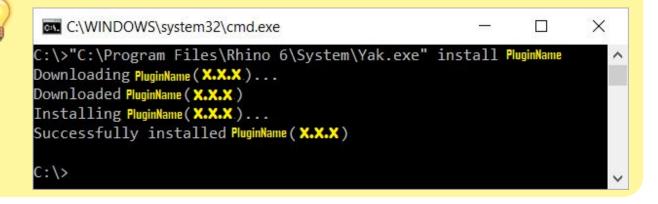

#### License activation

#### Prerequisites

The free evaluation can be used once per computer, and requires network access to www.license.tomkod.com The license activation requires network access to www.tomkod.com

Please check your firewall in case of failure.

#### **Activation form**

The activation window automatically shows up when the plugin is loading and a valid license or trial is not registered. If you want to see, change or remove your license while the plugin is already loaded, you can use the Rhino commands **PluginName\_License**.

Activation status is always visible on the upper right corner of the form, if the icon is green your plugin will be enabled:

| Plugin Status              |        |
|----------------------------|--------|
| Enabled - license is valid | $\sim$ |

#### Trial Tab

This first tab is dedicated to the trial requests. Your trial status is displayed, and the button is disabled if a trial is not available for your computer (Your trial has already been activated, or the server is unreachable)

| ble 3.x                                                                                                    | ?                                                                                                    | ×                                                                                                    |
|----------------------------------------------------------------------------------------------------|----------------------------------------------------------------------------------------------------|----------------------------------------------------------------------------------------------------|
| Plugin Status<br>Enabled - license is valid                                                                              | 0                                                                                                    | )                                                                                                    |
| ense Details                                                                                                    |                                                                                                    |                                                                                                    |
| ex.A                                                                                                    |                                                                                                    |                                                                                                    |
|                                                                                                    |                                                                                                    |                                                                                                    |
| est Free evaluation (*)                                                                                                  |                                                                                                    |                                                                                                    |
|                                                                                                    |                                                                                                    |                                                                                                    |
| e: 21/12/2020)                                                                                                    |                                                                                                    |                                                                                                    |
|                                                                                                    |                                                                                                    |                                                                                                    |
| greyed out in the following cases:<br>not available for this product<br>reachable<br>eriod has been used up for this con | and an i                                                                                                    |                                                                                                    |
|                                                                                                    | Plugin Status<br>Enabled - license is valid<br>nee Details<br>est Free evaluation (*)<br>e: 21/12/2020)<br>preyed out in the following cases:<br>not available for this product | Plugin Status<br>Enabled - license is valid<br>nse Details<br>est Free evaluation (*)<br>a: 21/12/2020)<br>preyed out in the following cases:<br>not available for this product |

#### **Commercial Tab**

This tab's two main buttons let you Check-out (Activate) or Check-in (Desactivate) your license from

Last update: 2021/11/04 start:plugins:navalstructuretoolkit:nst-usermanual https://wiki.tomkod.com/doku.php?id=start:plugins:navalstructuretoolkit:nst-usermanual 14:30

our license server.

| TomKod license              | e activation - Table                       | e 3.x                         |                     | ?         |
|-----------------------------|--------------------------------------------|-------------------------------|---------------------|-----------|
| FomKod<br>oftwares for user |                                            | Plugin Statu<br>Enabled - lie | s<br>cense is valid | 0         |
| Free Trial License          | Commercial Licens                          | e Details                     |                     |           |
| Email                       |                                            | e .com                        |                     |           |
| Product key                 | <u> </u>                                   |                               |                     |           |
| Activ                       | ate (Check-Out)                            |                               | Desactivate (C      | Check-in) |
| Status: Dis                 | abled                                      |                               |                     |           |
| Enable floa                 | ting licenses ( Affe                       | cts every To                  | mKod plugins )      |           |
| Use a license ce            | rtificate                                  |                               |                     |           |
|                             | sative method for o<br>void network active |                               |                     |           |
|                             | Undefined                                  |                               |                     |           |

When the checkbox "Enable floating licenses" is checked, every TomKod's plugin will try to deactivate the license automatically when closing (Making it available for another of your computers)

Finally, a license certificate (\*.TkLic) can be selected at the bottom of this tab. It allows to activate a license offline, but the license won't be floating anymore. If you need one, contact us at https://www.tomkod.com/contact/

#### Toolbar

The toolbars for Rhino are always included in your plugins installation directory, or can be downloaded here.

You just have to drag/drop the file "Tomkod.rui" to a rhino window to install them.

### Commands

#### NST\_About

This command can be used only from the command line prompt. It displays the plugin's current revision and license status.

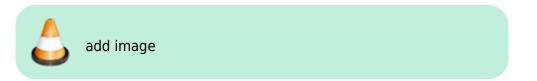

https://wiki.tomkod.com/

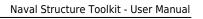

### NST\_License

This command can be used only from the command line prompt. It displays the plugin's activation form.

See license\_activation.

### CheckPlatCut

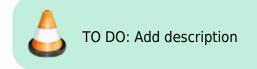

### Walkthrough

- 1. Launch the command
- 2. First Step 🕐
- 3. Second Step ?

### Scripted mode

No scripted mode is available for this command.

### IDsToUserText

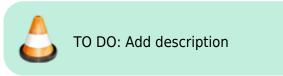

TODO: Add animated gif

### Walkthrough

- 1. Launch the command
- 2. First Step ?
- 3. Second Step 🥐

Last update: 2021/11/04 14:30

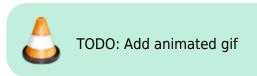

#### Scripted mode

No scripted mode is available for this command.

#### SolidMass

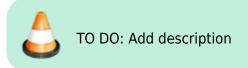

#### Walkthrough

- 1. Launch the command
- 2. Select an extrusion or a closed polysurface
- 3. The object's mass and centroid coordinates will be displayed in command line feedback

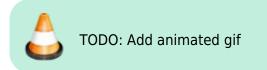

#### Options

|                   | Either a material from the editable material list or "Other", which will ask to manually enter a volumic mass<br>Materials |                                             |                                       |                         |  |
|-------------------|----------------------------------------------------------------------------------------------------|---------------------------------------------|---------------------------------------|-------------------------|--|
| Material          | English Name<br>Steel<br>Aluminium<br>BiMetal                                                                              | Local Name<br>Steel<br>Aluminium<br>BiMetal | Value (Kg/m3)<br>7850<br>2700<br>5275 |                         |  |
|                   | Create                                                                                                    |                                             |                                       | Edit                    |  |
|                   | Delete                                                                                                    |                                             |                                       | Add Defaults            |  |
| WeldingPercentage | e The margin to a                                                                                                    | dd to the resu                              | It to consider weld                   | ling masses (%)         |  |
| DrawCentroidPoint | s lf enabled, a po                                                                                                    | int will be add                             | ed to the model at                    | the centroid's location |  |

#### Scripted mode

No scripted mode is available for this command.

7/12

#### IntersectSolids

Check object intersections between two or several closed polysurfaces. The clashes volumes are added to the doc, in a layer named "clashes"

#### Walkthrough

- 1. Launch the command
- 2. First Step 🕐
- 3. Second Step 🧿

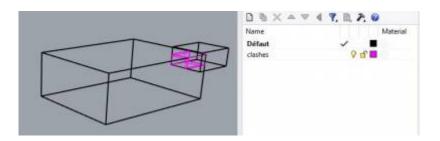

#### Scripted mode

No scripted mode is available for this command.

#### ExportPartsToDxf

Exports selected curves and annotations to a DXF file.

#### Walkthrough

- 1. Launch the command
- 2. First Step 🕐
- 3. The dxf file with the selected items is saved as: %ModelDIrectory%\Platcuts-%DocAttributeForBlockNumber%\%LayernameExtract%\%ObjectReference%.dxf

TODO: Add animated gif

Last update: 2021/11/04 start:plugins:navalstructuretoolkit:nst-usermanual https://wiki.tomkod.com/doku.php?id=start:plugins:navalstructuretoolkit:nst-usermanual 14:30

#### Options

| DocAttributeForBlockNumber | value from a document usertext. The targeted usertext can be changed in the MSW option panel.                                               |
|----------------------------|----------------------------------------------------------------------------------------------------|
|                            | Filter objects by the beginning of their layer name. The targeted user text can be changed in the MSW option panel.                         |
|                            | value from an object's usertext. The targeted usertext can be changed<br>in the MSW option panel and is common with several other commands. |

#### Scripted mode

No scripted mode is available for this command.

#### **Bracket**

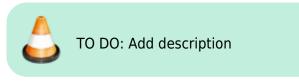

#### Walkthrough

- 1. Launch the command
- 2. First Step 🕐
- 3. Second Step ?

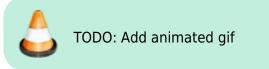

#### Scripted mode

No scripted mode is available for this command.

#### Cuto

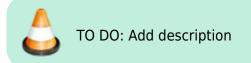

#### Walkthrough

- 1. Launch the command
- 2. First Step 🕐
- 3. Second Step 🥐

🐧 TODO: Add animated gif

#### Scripted mode

No scripted mode is available for this command.

#### Rails

TO DO: Add description

#### Walkthrough

- 1. Launch the command
- 2. First Step 🕐
- 3. Second Step ?

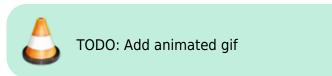

#### Scripted mode

No scripted mode is available for this command.

#### GeneratePlateMarking

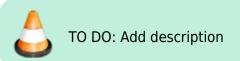

Last update: 2021/11/04 start:plugins:navalstructuretoolkit:nst-usermanual https://wiki.tomkod.com/doku.php?id=start:plugins:navalstructuretoolkit:nst-usermanual 14:30

#### Walkthrough

- 1. Launch the command
- 2. First Step 🕐
- 3. Second Step 🥐

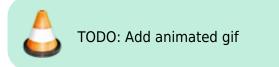

#### Scripted mode

No scripted mode is available for this command.

#### DevelopPlanarPlate

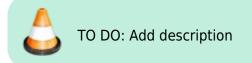

#### Walkthrough

- 1. Launch the command
- 2. First Step 🕐
- 3. Second Step 🥐

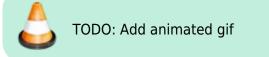

#### Scripted mode

No scripted mode is available for this command.

#### SelectByBorderDetection

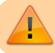

Available only for Rhino7 and later

Tries to detect and select a room's walls. Useful for drawings with many short curves delimiting a ship's or building's rooms.

#### Walkthrough

- 1. Start the command
- 2. Hover the model: the result is previewed in real-time

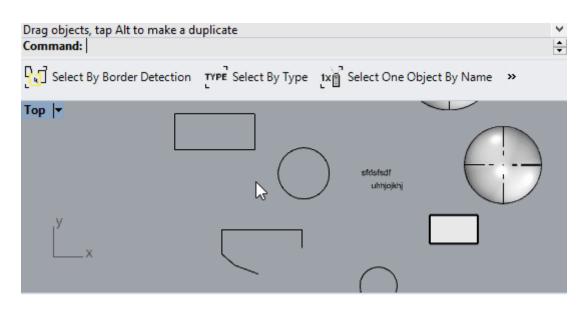

#### Options

#### DetectionRange

Limits the detection range where the command will look for walls. Default value is 1000<sup>4)</sup>

#### Mode

Two modes are available:

- *SelectExistingCurves* is just a selection of existing objects
- *TryCreateClosedPolycurve* will always returns a closed polyline. If needed line segments may be added.

#### DisplayArea

When enabled, the area will be displayed during the preview if the polycurve creation is successful.

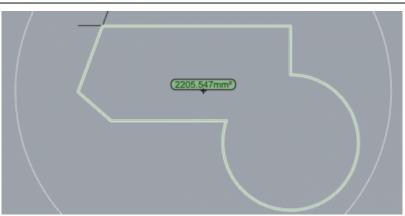

1)

Rhino 6.15 or higher

Rhino 7.5 or higher

Rhino 6 or later only, with graphic user interface for Rhino7 only

4)

3)

Model Units

From: https://wiki.tomkod.com/ - **TomKod knowledge base** 

Permanent link: https://wiki.tomkod.com/doku.php?id=start:plugins:navalstructuretoolkit:nst-usermanual

Last update: 2021/11/04 14:30

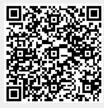